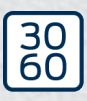

 $Simons \equiv Voss$ 

# RouterNode 2

# Manuale

05.03.2024

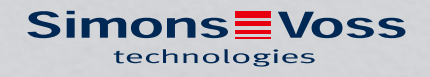

# Sommario

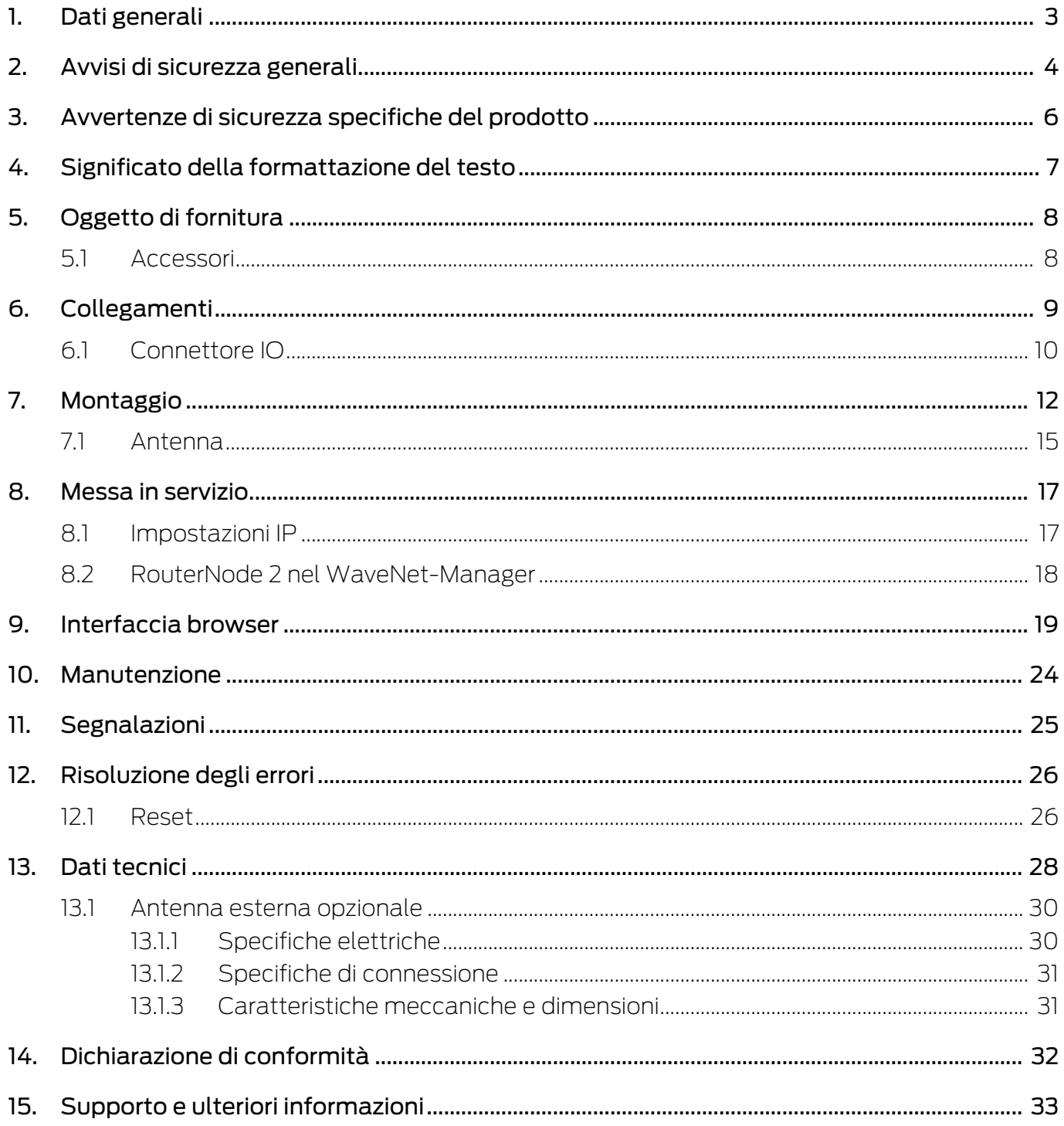

## <span id="page-2-0"></span>1. Dati generali

Il RouterNode 2 supporta il collegamento alla rete WaveNet a 868 MHz. In questo modo controllate i vostri componenti del sistema 3060 senza cavo e in modo centralizzato:

- Programmate da remoto. Non dovete più andare alla chiusura in locale, ma potete programmare le modifiche ai componenti direttamente sulla rete WaveNet.
- Leggete da remoto l'elenco degli accessi. Se avete molte chiusure con protocollo di accesso, risparmierete molto tempo, potendo leggere in modo centralizzato tutte le chiusure.
- Eseguite le aperture di emergenza. Consentite l'accesso agli utenti, senza dover andare alla ricerca della rispettiva chiusura.

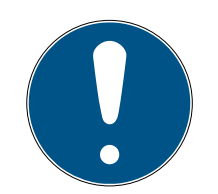

## **NOTA**

## Compatibilità con il sistema 3060

Il dispositivo viene utilizzato con altro firmware anche in altre famiglie di prodotto. Con questo firmware (=RouterNode 2) voi potete utilizzare il dispositivo soltanto nel sistema 3060.

- Verificate il codice dell'articolo.
- 9 Se il codice è WNM.RN2.XX, allora si tratta di un RouterNode 2.

## <span id="page-3-0"></span>2. Avvisi di sicurezza generali

#### Parola segnale: Possibili effetti immediati di non conformità

AVVERTENZA: Morte o lesioni gravi (possibili, ma improbabili) ATTENZIONE: Lesione minori AVVISO: Danni materiali o malfunzionamento NOTA: Basso o no

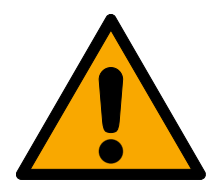

## **AVVERTENZA**

## Accesso bloccato

Con componenti montati e/o programmati in modo difettoso, l'accesso attraverso una porta può restare bloccato. La SimonsVoss Technologies GmbH non risponde delle conseguenze di un accesso bloccato, per esempio nel caso si debba accedere a persone ferite o in pericolo, di danni a cose o altri danni!

## Accesso bloccato tramite manipolazione del prodotto

Se si modifica il prodotto da solo, possono verificarsi malfunzionamenti e l'accesso attraverso una porta può essere bloccato.

 Modificare il prodotto solo quando necessario e solo nel modo descritto nella documentazione.

## **AVVISO**

## Danni dovuti a scariche elettrostatiche (ESD) quando l'alloggiamento è aperto

Il presente prodotto contiene componenti elettronici che potrebbero subire danni in conseguenza di scariche elettrostatiche.

- 1. Utilizzare materiali di lavori conformi ai requisiti ESD (ad es. fascetta antistatica al polso).
- 2. Effettuare la messa a terra dell'operatore prima di eseguire lavori in cui è possibile entrare in contatto con parti elettroniche. A tale scopo, toccare una superficie metallica opportunamente messa a terra (ad es. telaio porta, tubi dell'acqua o valvole di riscaldamento).

#### Danni dovuti a fluidi

Il presente prodotto contiene componenti elettronici e/o meccanici che potrebbero subire danni dovuti a liquidi di qualunque tipo.

Tenere i componenti elettronici lontani da liquidi.

#### Danni dovuti a detergenti aggressivi

La superficie di questo prodotto può essere danneggiata da detergenti non idonei.

Utilizzare esclusivamente detergenti adatti a superfici in plastica o metallo.

## Danni dovuti a effetti meccanici

Il presente prodotto contiene componenti elettronici che potrebbero subire danni dovuti a effetti meccanici di qualunque tipo.

- 1. Evitare di toccare le parti elettroniche.
- 2. Evitare ulteriori effetti meccanici sulle parti elettroniche.

## Danni dovuti a sovracorrente o sovratensione

Il presente prodotto contiene componenti elettronici che potrebbero subire danni dovuti a eccessiva corrente o tensione.

Non superare i valori massimi di tensione e/o corrente previsti.

## Funzionamento disturbato a causa di interferenze radioelettriche

Questo prodotto potrebbe essere influenzato da disturbi elettromagnetici o magnetici.

 Non montare o posizionare il prodotto direttamente accanto a dispositivi che possono causare interferenze elettromagnetiche o magnetiche (alimentatori switching!).

## Interferenze nella comunicazione dovute a superfici metalliche

Questo prodotto comunica in modalità wireless. Le superfici metalliche possono ridurre significativamente la portata del prodotto.

Non montare o posizionare il prodotto sopra o vicino a superfici metalliche.

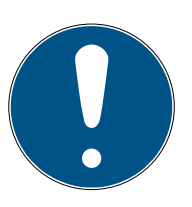

## **NOTA**

## Uso conforme

I prodotti SimonsVoss sono concepiti esclusivamente per l'apertura e la chiusura di porte e oggetti simili.

Non utilizzare i prodotti SimonsVoss per altri scopi.

## Qualifiche richieste

L'installazione e la messa in servizio richiedono conoscenze specialistiche.

Solo personale qualificato può installare e mettere in servizio il prodotto.

## Montaggio scorretto

SimonsVoss Technologies GmbH declina ogni responsabilità per danni a porte o componenti dovuti ad un montaggio scorretto.

Non si escludono modifiche o perfezionamenti tecnici, anche senza preavviso.

La versione in lingua tedesca è il manuale di istruzioni originale. Altre lingue (redazione nella lingua del contratto) sono traduzioni delle istruzioni originali.

Leggere e seguire tutte le istruzioni di installazione, installazione e messa in servizio. Passare queste istruzioni e tutte le istruzioni di manutenzione all'utente.

6 / 35

## <span id="page-5-0"></span>3. Avvertenze di sicurezza specifiche del prodotto

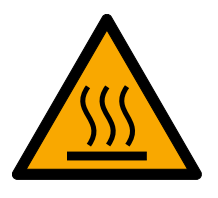

## **ATTENZIONE**

## Rischio di ustioni da scheda madre calda

Se alimentate il dispositivo su Power-over-Ethernet (PoE), la scheda madre può essere assai calda.

Fate raffreddare il dispositivo, prima di aprire la cassa.

## Pericolo di scossa elettrica da alimentazione inserita.

In condizioni di esercizio, il dispositivo è alimentato elettricamente. Se aprite la cassa e toccate parti in tensione, potete subire una scossa elettrica.

- 1. Non aprite la cassa se la tensione è inserita.
- 2. Disinserite l'alimentazione (oppure staccate il cavo di rete), prima di aprire la cassa.

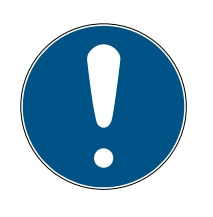

## **NOTA**

## Accesso non autorizzato con dati di accesso standard

I dati di accesso standard sono visibili liberamente. Persone non autorizzate non possono modificare le autorizzazioni di accesso, ma possono cambiare la configurazione della rete. Non potrete più raggiungere il dispositivo sulla rete e dovrete resettarlo.

Alcuni browser non trasmettono spazi all'inizio della password.

- 1. Modificate la password standard.
- 2. Non iniziare o finire la password con gli spazi.

## Altra documentazione

Trovate altra documentazione sui prodotti SimonsVoss sulla pagina SimonsVoss (https:// www.simons-voss.com/de/downloads/dokumente.html).

# <span id="page-6-0"></span>4. Significato della formattazione del testo

Questa documentazione utilizza la formattazione del testo e gli elementi di progettazione per facilitare la comprensione. La tabella spiega il significato delle possibili formattazione del testo:

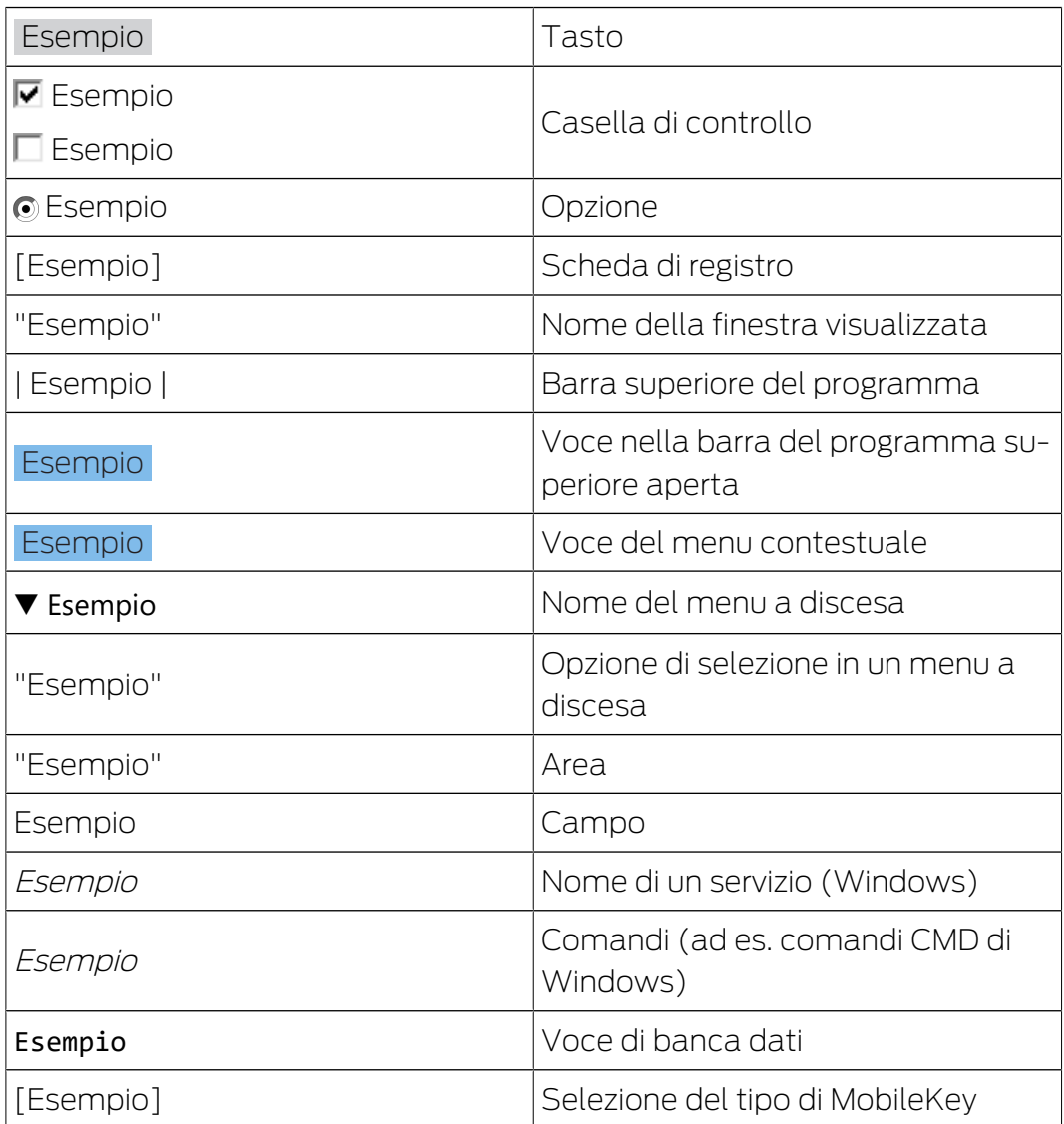

# <span id="page-7-0"></span>5. Oggetto di fornitura

- RouterNode 2: Coperchio, piastra di base con scheda madre e tre elementi di scarico trazione pre-montati
- Adesivo rimovibile con chip di identificazione
- **H** Libretto

## 5.1 Accessori

<span id="page-7-1"></span>Con accessori ottenibili in opzione potete adattare il vostro dispositivo a diverse finalità d'impiego.

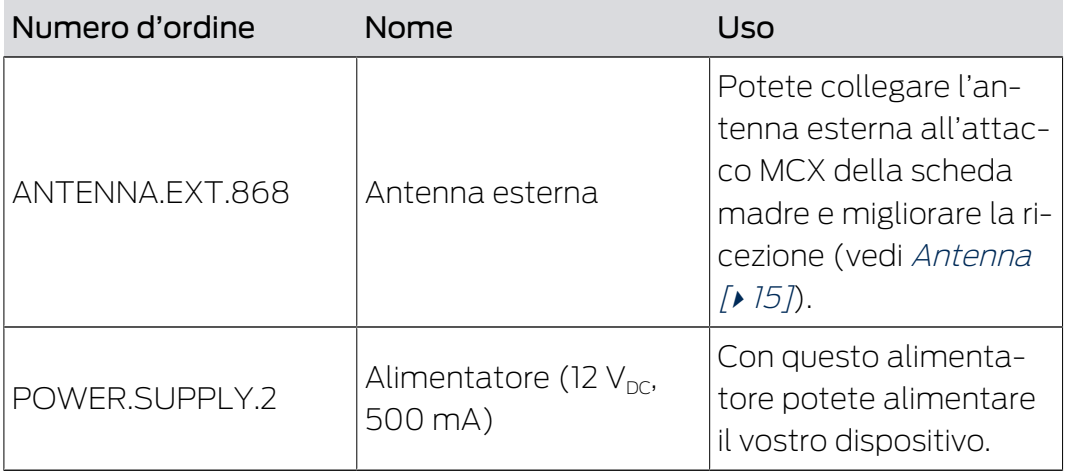

# RouterNode 2 (Manuale) 6. Collegamenti

# <span id="page-8-0"></span>6. Collegamenti

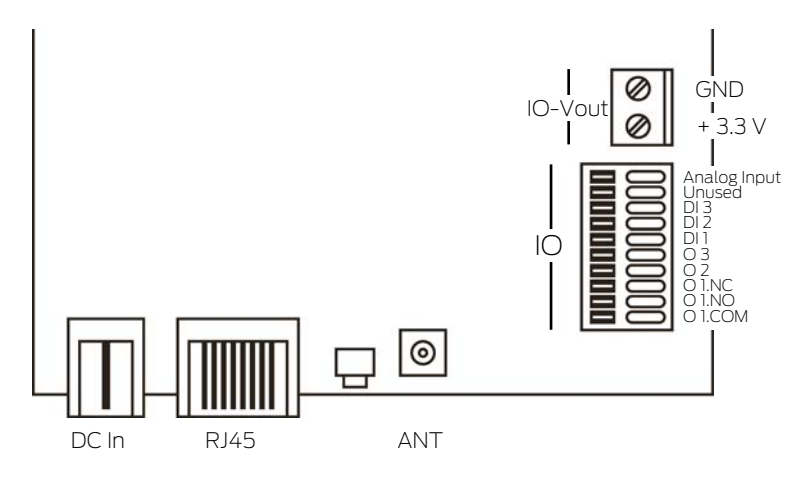

## **NOTA**

## Connettore IO solo per RouterNode 2

Potete usare i collegamenti del connettore IO solo sul RouterNode 2.

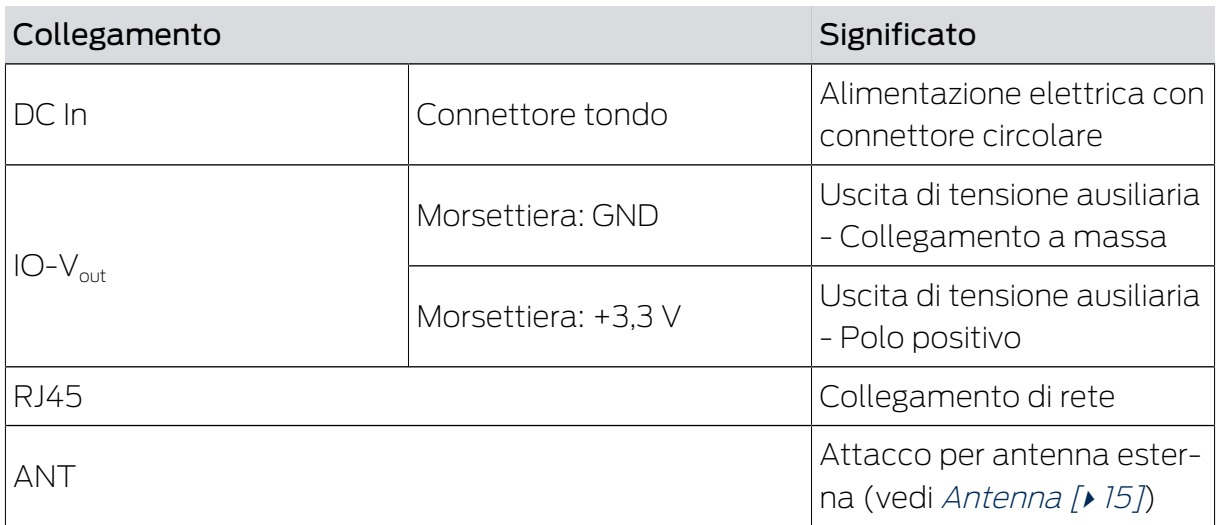

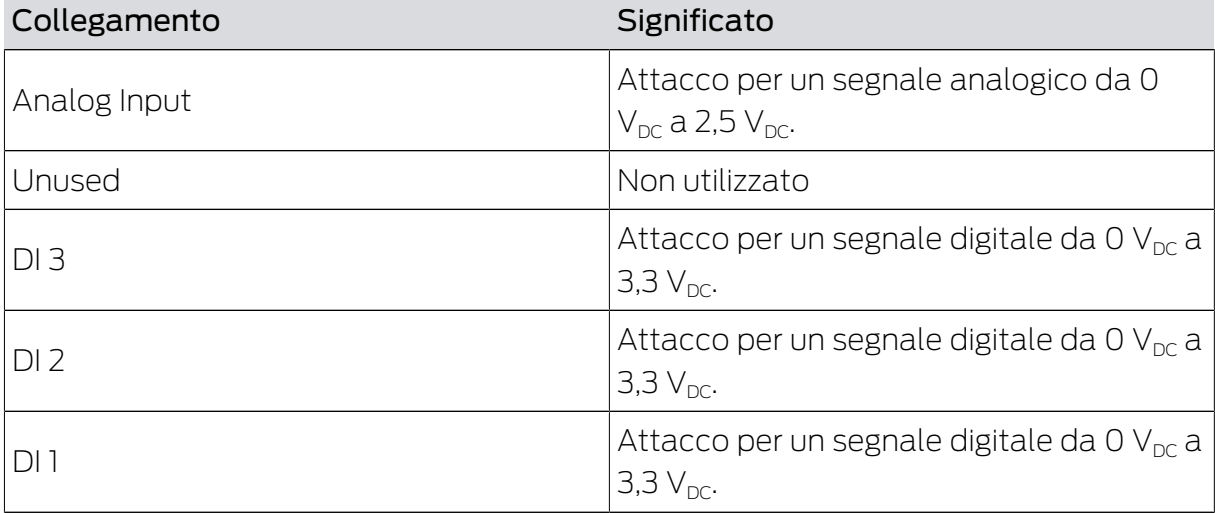

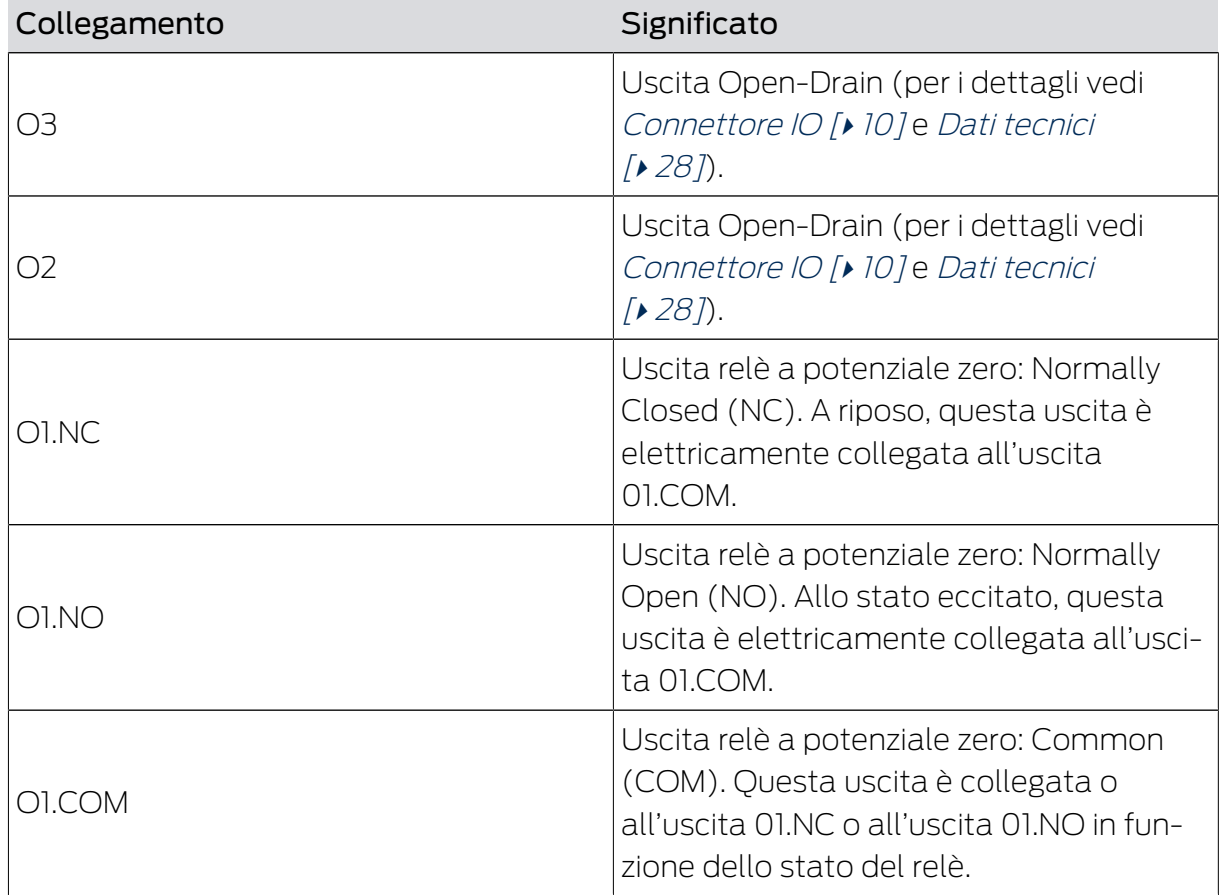

## 6.1 Connettore IO

<span id="page-9-0"></span>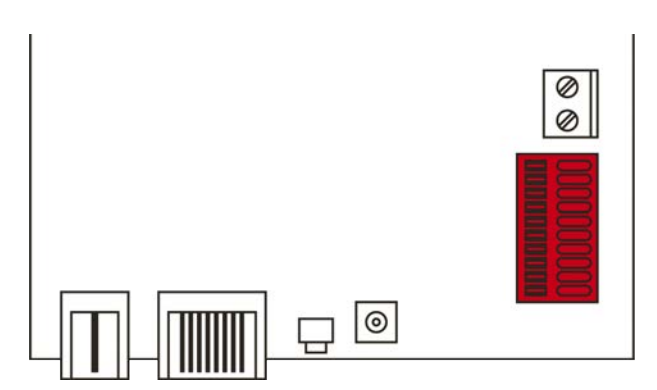

Il connettore IO vi permette di comunicare con dispositivi esterni. Premete verso il basso il morsetto a molla con un cacciavite, per collegare o rimuovere il cavo. Nel manuale RouterNode-2 trovate dettagli ed esempi di applicazione relativi al cablaggio del connettore IO.

## Analisi di segnali digitali

Variazioni del livello di tensione vengono rilevate come segnale. Potete analizzare segnali tra 0  $V_{DC}$  e +3,3  $V_{DC}$ . Segnali da 0  $V_{DC}$  a +0,8  $V_{DC}$  sono rilevati come Low mentre segnali da +2,0  $V_{DC}$  a +3,3  $V_{DC}$  sono rilevati come High . Nell'LSM potete reagire a segnali e dare il via a delle azioni.

#### Analisi di un segnale analogico

Il RouterNode 2 digitalizza il livello di tensione e confronta i valori con un valore di soglia. Potete configurare questo valore di soglia nel WaveNet-Manager e far scattare un evento analogico. Nella gestione eventi dell'LSM voi definite come reagire al presentarsi di questo evento.

#### Utilizzo del relè

Il relè offre due uscite a potenziale zero e un collegamento a massa comune. Con il relè potete controllare dispositivi esterni.

#### Utilizzo delle uscite Open-Drain

Allo stato inserito, le uscite Open-Drain realizzano un collegamento elettrico con il potenziale di massa del RouterNode 2.

## <span id="page-11-0"></span>7. Montaggio

Il dispositivo può essere montato in orizzontale e in verticale. Potete eseguire il montaggio in orizzontale in modo semplice e sicuro con i fori di fissaggio integrati. Prestate attenzione alla caratteristica di radiazione dell'antenna interna (vedere [Antenna \[](#page-14-0)[}](#page-14-0) [15\]](#page-14-0)) e orientare il dispositivo di conseguenza.

## **AVVISO**

## Impatto negativo sulla ricezione a causa delle fonti di disturbo

Questo apparecchio comunica senza cavi. La comunicazione senza cavi può essere ostacolata o impedita da superfici metalliche o fonti di disturbo.

- 1. Non montare l'apparecchio su superfici metalliche.
- 2. Tenere l'apparecchio lontano da fonti di disturbo elettriche e magnetiche.

## Accesso non autorizzato

Se i contatti elettrici nel dispositivo vengono cortocircuitati da persone non autorizzate, possono sopraggiungere reazioni impreviste.

Montate il dispositivo in un ambiente che sia al riparo da accesso non autorizzato.

## Disturbi di funzionamento da cattivo tempo

Questo dispositivo non è protetto da spruzzi d'acqua e altri effetti da maltempo.

- Montate il dispositivo in un ambiente che sia al riparo dagli effetti del maltempo.
	- 1. Premete il coperchio dell'alloggiamento come illustrato e rimuovetelo.

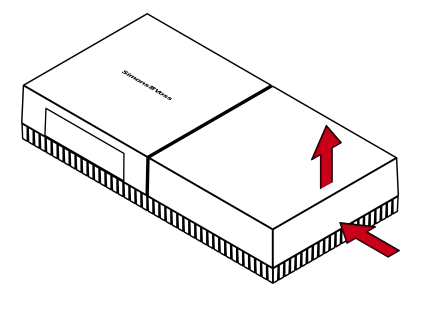

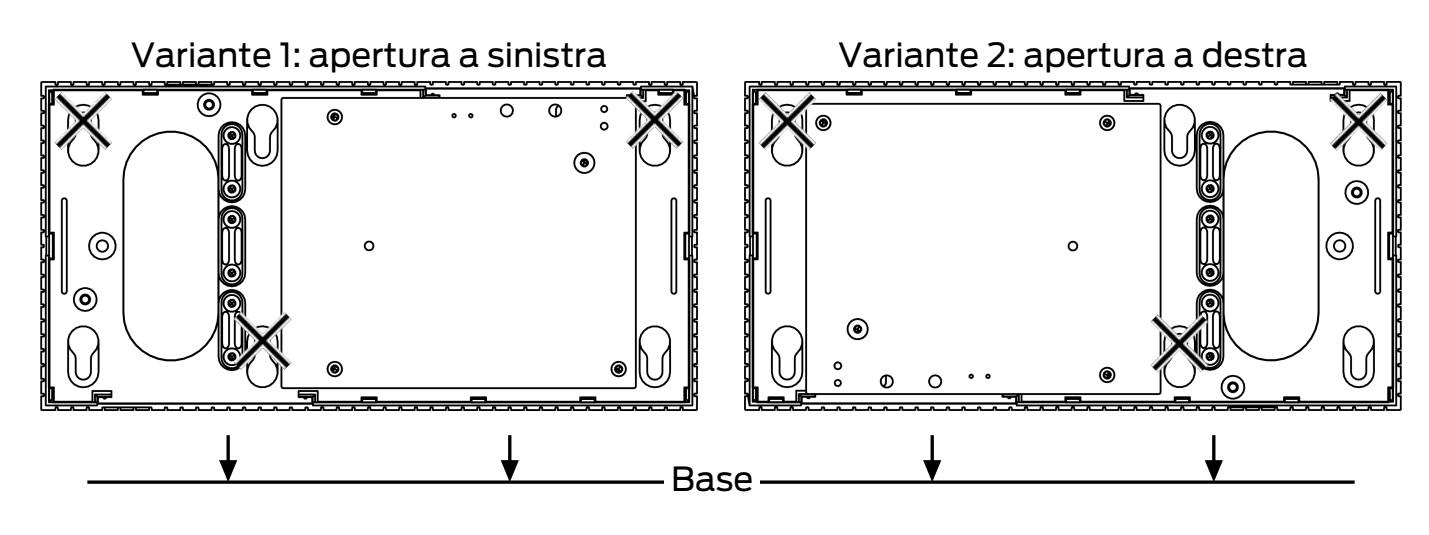

2. Tenete la piastra di base nella posizione desiderata e segnate i fori.

- 3. Praticate i fori necessari con un trapano adatto.
- 4. Usate i tasselli adatti e avvitate le viti per la piastra di base.
- 5. Posizionate la piastra di base in modo che le teste delle viti siano guidate attraverso gli incavi.

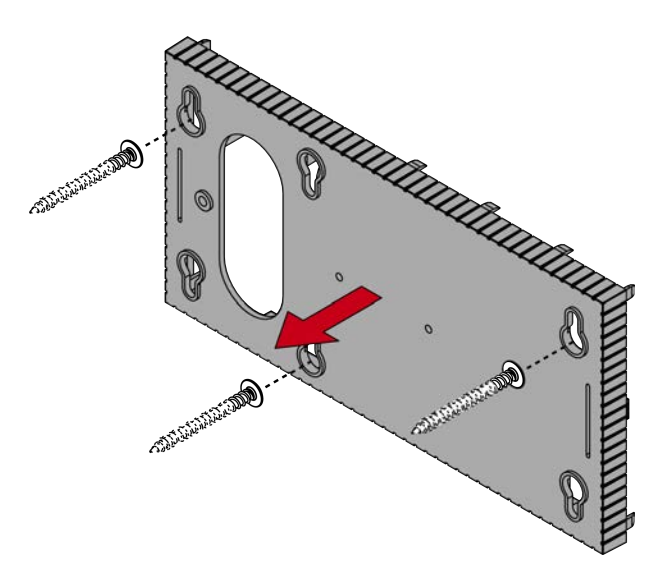

6. Spostate la piastra di base in modo che le teste delle viti vengano spinte sopra le scanalature.

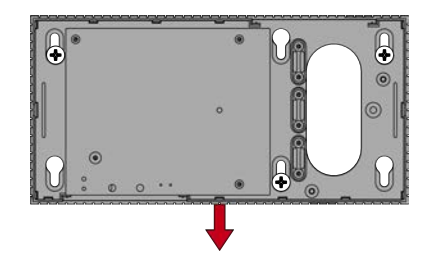

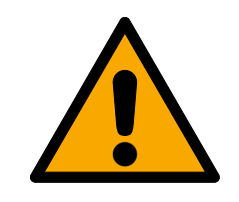

## **ATTENZIONE**

#### Fissaggio supplementare per il montaggio a soffitto

L'apparecchio può cadere dal soffitto.

- Serrare le viti dopo aver inserito la piastra di base.
- 7. Riposizionate il coperchio sulla piastra di base.
- $\rightarrow$  Montaggio terminato.

#### Introduzione del cavo

Potete posare i cavi sia sopra sia anche sotto intonaco.

- Se posate i cavi sotto intonaco, utilizzate allora l'apertura integrata nella piastra di base.
- Se posate i cavi sopra intonaco, dovete allora modificare la cassa.
- $\checkmark$  Tensione elettrica sezionata.
- 1. Spingete la porzione striata laterale verso l'interno e sollevate il coperchio della cassa.

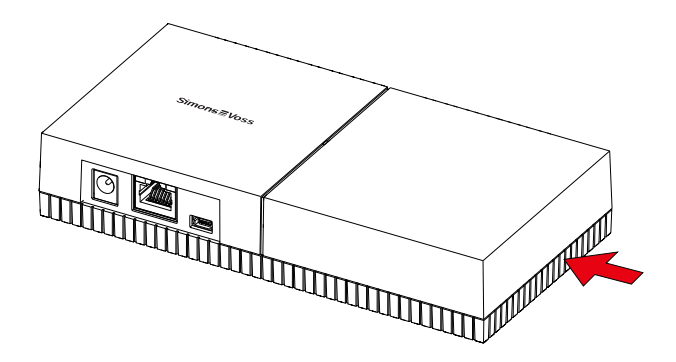

- 2. Verificate che l'apertura della cassa sia dell'ampiezza necessaria. L'altezza dell'apertura è di ca. 7 mm. L'apertura si allarga di 4 mm a ogni listello rimosso.
- 3. Scegliete un punto in cui togliere i listelli.

## **AVVISO**

#### Scarsa precisione di accoppiamento per clip eliminate

Il coperchio della cassa è posizionato sui listelli con clip che lo tengono fermo. Se segate o rompete queste clip, il coperchio della cassa non sarà più tenuto al suo posto.

- 1. Non togliete listelli su cui si trova una clip.
- 2. Non danneggiate le clip nel lavorare con la sega.
- 4. Tagliate i listelli con una sega adatta su entrambe le estremità dell'apertura che volete ottenere, fino alla piastra di base.
- 5. Flettete i listelli avanti e indietro nella zona della voluta apertura, fino a spezzarli.
- $\rightarrow$  La cassa è pronta al montaggio sopra intonaco.

## <span id="page-14-0"></span>7.1 Antenna

L'antenna interna si irradia come mostrato in figura. La potenza di trasmissione e di ricezione è quindi diversa a seconda della direzione ed è eventualmente influenzata dall'ambiente (fonti di interferenza e/o superfici metalliche).

Antenna esterna

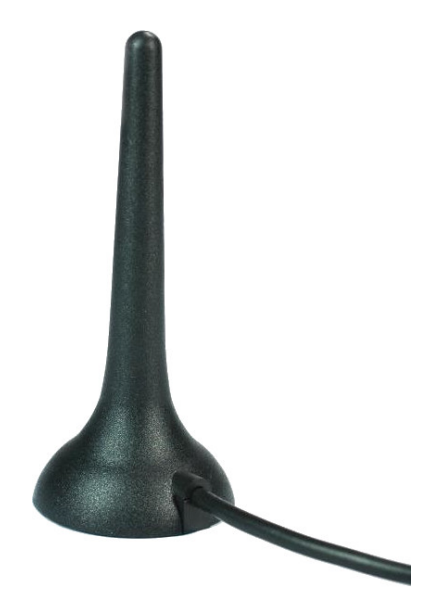

Impiegate l'antenna esterna al presentarsi di uno dei seguenti problemi.

- Comportamento di invio e ricezione non stabile
- $\blacksquare$  Portata troppo ristretta
- Invio e ricezione nell'area esterna (sono presenti LockNode nell'area esterna)

L'antenna esterna è indicata per l'impiego all'esterno. Potete così posizionare il dispositivo nella zona protetta, mentre l'antenna si trova nell'area esterna.

L'oggetto di fornitura dell'antenna esterna include:

- **Piede magnetico integrato**
- **H** Materiale di fissaggio a parete
- **H** Tasselli e viti

Una volta collegata l'antenna elettrica non dovrete modificare alcuna impostazione. Quando l'antenna esterna sarà collegata, il dispositivo trasmetterà sull'antenna interna e sull'antenna esterna (collegare l'antenna esterna non disabilita l'antenna interna).

- $\checkmark$  Tensione elettrica sezionata.
- 1. Aprite la cassa.
- 2. Cercate la presa di attacco sulla scheda madre.

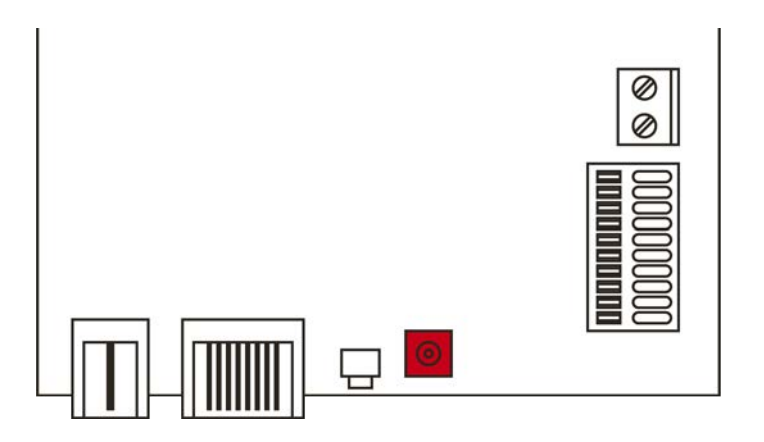

- 3. Collegate l'antenna esterna alla presa.
	- → L'antenna esterna è collegata.
- 4. Richiudete la cassa.
- 9 Il dispositivo invia su antenna interna ed esterna.

## <span id="page-16-0"></span>8. Messa in servizio

- 1. Montate il dispositivo (vedi *[Montaggio \[](#page-11-0)* $\triangleright$  *[12\]](#page-11-0)*).
- 2. Date tensione al dispositivo.

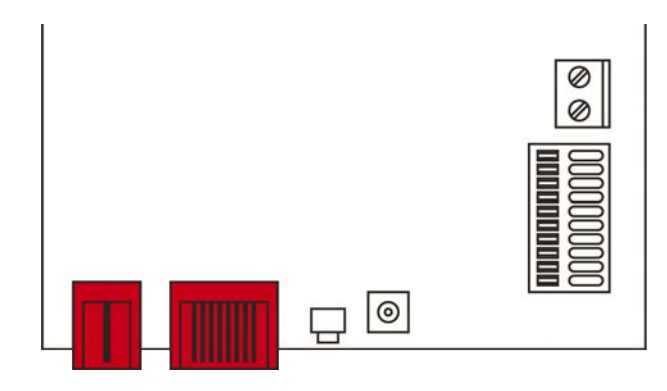

- 3. Collegate il dispositivo alla vostra rete.
- 4. Con il tool OAM acquisite l'indirizzo IP del vostro dispositivo in rete (vedi manuale tool OAM).
- 5. Connettete il dispositivo al vostro sistema (vedi [RouterNode 2 nel Wa](#page-17-0)[veNet-Manager \[](#page-17-0)[}](#page-17-0) [18\]](#page-17-0) e anche il manuale WaveNet).
- 9 Il dispositivo è stato messo in servizio e lampeggia lentamente in verde (vedi [Segnalazioni \[](#page-24-0)[}](#page-24-0) [25\]](#page-24-0)).

## 8.1 Impostazioni IP

<span id="page-16-1"></span>Il vostro dispositivo può essere interpellato in rete su un indirizzo IP. Avete due possibilità di inserire in rete il vostro dispositivo:

- Assegnazione automatica di un indirizzo IP da un server DHCP in rete: Se non impostate nulla di diverso, al vostro dispositivo sarà automaticamente assegnato un indirizzo IP da un server DHCP. Potrete poi modificare manualmente questo indirizzo IP. Se non conoscete l'indirizzo IP, potete rilevarlo con il tool OAM.
- Assegnazione manuale di un indirizzo IP: Voi assegnate l'indirizzo IP in manuale.

Potete modificare le impostazioni IP nel WaveNet Manager.

Se resettate le impostazioni della rete nel vostro dispositivo (vedi [Reset](#page-25-1) [\[](#page-25-1)[}](#page-25-1) [26\]](#page-25-1)), l'indirizzo IP standard sarà poi ripristinato solo per assegnazione manuale. Se invece l'indirizzo IP è stato assegnato da un server DHCP, allora l'indirizzo IP sarà riassegnato dal server DHCP subito dopo il reset.

## 8.2 RouterNode 2 nel WaveNet-Manager

- <span id="page-17-0"></span> $\checkmark$  LSM aperto.
- $\checkmark$  RouterNode 2 alimentato elettricamente.
- $\checkmark$  RouterNode 2 collegato alla rete.
- $\checkmark$  Indirizzo IP noto/Server DHCP disponibile.
- 1. Selezionate su | Rete | la voce WaveNet Manager .
	- 9 Si apre la finestra "Avvia WaveNet Manager" .
- 2. Cliccate sul pulsante Avvia .
- 3. Inserite eventualmente la vostra password.
- 4. Cliccate con il tasto destro del mouse sulla vostra WaveNet.
	- 9 Si apre la finestra "Administration" .
- 5. Selezionate l'opzione @ Add: IP or USB router.
- 6. Fare clic sul pulsante OK .
	- 9 Si apre la finestra "Add: IP or USB Router" .
- 7. Selezionate l'opzione o IP address.
	- 9 Si apre la maschera di input per l'indirizzo IP.
- 8. Digitate l'indirizzo IP che avete rilevato in precedenza con il tool OAM.
- 9. Fare clic sul pulsante OK .
	- → Si apre la finestra "Network options".
- 10. Fare clic sul pulsante Sì .
- → RouterNode 2 è importato nella topologia WaveNet.

Potete in seguito ampliare la vostra WaveNet con chiusure compatibili WaveNet e importare la topologia WaveNet. Trovate altre informazioni nei manuali relativi alla WaveNet e al WaveNet Manager.

## <span id="page-18-0"></span>9. Interfaccia browser

Per RouterNode, GatewayNode e SmartBridge con interfaccia Ethernet, tramite browser è possibile impostare, tra l'altro, quanto segue:

- Consentire le modifiche tramite OAM Tool
- **B** Password per l'interfaccia web
- Indirizzo IP/Esercizio DHCP
- Aprire e chiude la porta SNMP

#### Richiamo

Il dispositivo viene fornito con la seguente configurazione di fabbrica:

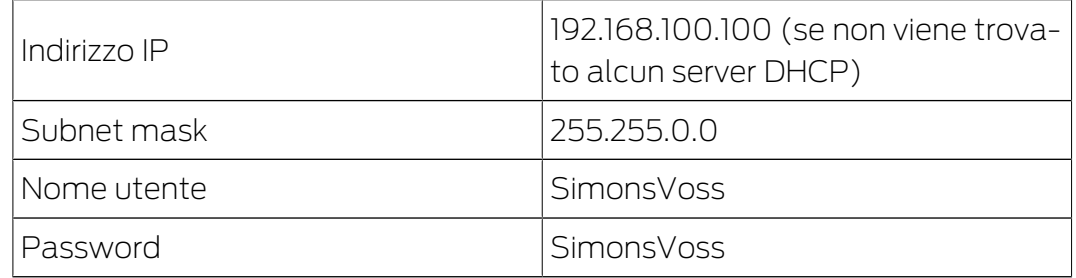

La procedura è descritta per i RouterNode. Seguire la stessa procedura per SmartIntego GatewayNode e MobileKey SmartBridge.

Cambiare la password di default dopo la prima volta che viene effettuato un richiamo.

- $\checkmark$  IP del RouterNode noto (vedere Determinazione e impostazione dell'indirizzo IP).
- $\checkmark$  Browser aperto.
- $\checkmark$  Dati di accesso all'interfaccia del browser (nome e password) noti.
- 1. Immettere l'indirizzo IP nel campo dell'indirizzo del proprio browser.

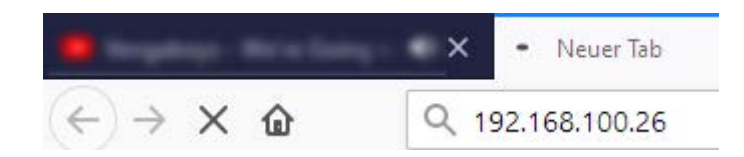

- 2. Confermare l'immissione con il tasto Enter.
	- 9 Si apre la finestra "Authentication required".

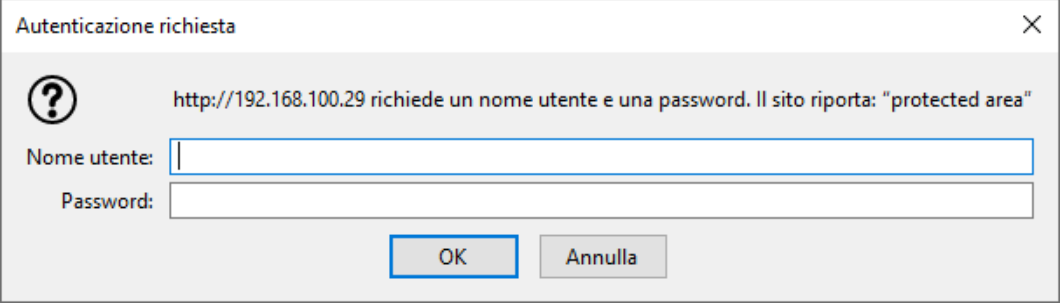

- 3. Inserire i dati di accesso.
- 4. Fare clic sul pulsante OK .
- 9 La panoramica di sistema dell'interfaccia del browser è visibile.

**OVERVIEW WAVENET** CONNECTION

# **System Information: Overview**

```
Version:
```
Basi

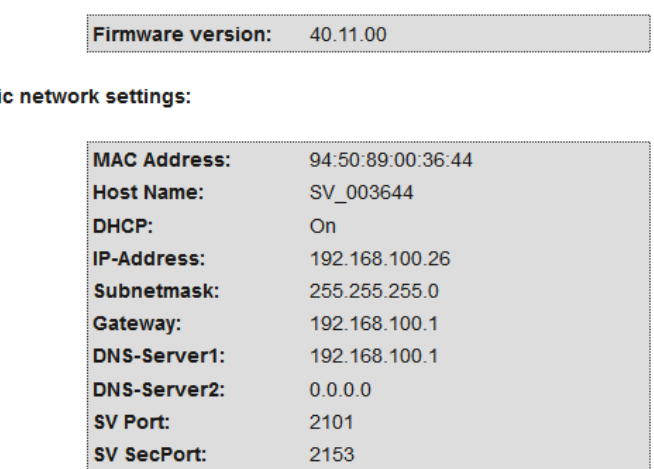

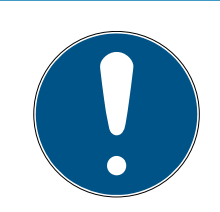

## **NOTA**

L'interfaccia web non è più utilizzabile con la password di default a partire dal firmware 40.12

A partire dalla versione 40.12 del firmware, l'interfaccia del browser rimane bloccata finché la password di default non viene cambiata.

- **H** Modificate la password standard.
- 9 L'interfaccia del browser è sbloccata e le impostazioni possono essere modificate.

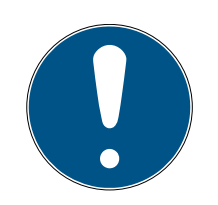

## **NOTA**

#### Accesso non autorizzato con dati di accesso standard

I dati di accesso standard sono visibili liberamente. Persone non autorizzate non possono modificare le autorizzazioni di accesso, ma possono cambiare la configurazione della rete. Non potrete più raggiungere il dispositivo sulla rete e dovrete resettarlo.

Alcuni browser non trasmettono spazi all'inizio della password.

- 1. Modificate la password standard.
- 2. Non iniziare o finire la password con gli spazi.

#### Bloccare/consentire la modifica dell'indirizzo IP tramite l'OAM tool

Finché ▼ OAM-Tool allow non viene abilitato, non è possibile importare gli aggiornamenti tramite OAM Tool.

- $\checkmark$  Interfaccia browser aperta.
- 1. Tramite | CONFIGURATION | aprire la scheda [PORT].
	- 9 Viene visualizzata la panoramica delle impostazioni della porta TCP del RouterNode 2.

**NETWORK PORT** ETHERNET INTERFACE WAVENET

## Configuration: port settings

#### **TCP port settings:**

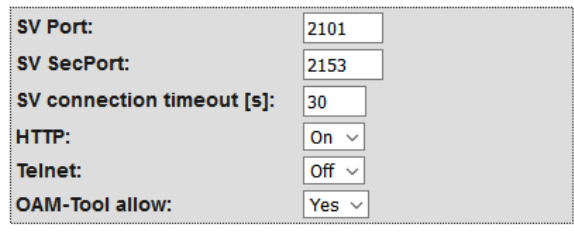

Save config

- 2. Selezionate nel menu a discesa ▼ OAM-Tool allow la voce "Yes" (consentire la modifica dell'IP da parte dell'OAM tool) oppure "No" (bloccare la modifica dell'IP da parte dell'OAM tool).
- 3. Fare clic sul pulsante Save .
- 9 La modifica dell'indirizzo IP da parte dell'OAM tool è bloccata/consentita.

#### Modifica della password

Alcuni browser non trasmettono gli spazi che si trovano all'inizio della password. Pertanto non iniziare la password con spazi.

- $\checkmark$  Interfaccia browser aperta.
- 1. Tramite | ADMINISTRATION | aprire la scheda [PASSWORD].

**PAS SWORD CERTIFICATE FACTORY REBOOT** 

## Administration: Change password

#### New password:

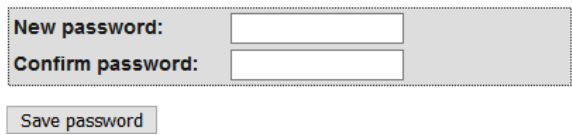

- 2. Immettere la nuova password.
- 3. Ripetere la nuova password.
- 4. Cliccate sul pulsante Save password .
- → La password è stata modificata.

#### Chiudere e aprire la porta SNMP

La porta SNMP è aperta per impostazione di fabbrica e dopo ogni reset. Le porte inutilizzate dovrebbero essere generalmente chiuse. Se si chiude la porta SNMP, lo strumento OAM non troverà più il RouterNode 2.

- $\checkmark$  Interfaccia browser aperta.
- 1. Tramite | CONFIGURATION | aprire la scheda [PORT].
	- 9 Viene visualizzata la panoramica delle impostazioni della porta TCP del RouterNode 2.

**NFTWORK DORT** ETHERNET INTERFACE **WAVENET** 

## Configuration: port settings

#### **TCP port settings:**

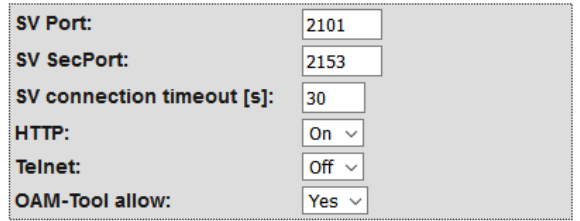

Save config

2. Selezionate nel menu a discesa ▼ Porta SNMP la voce "Yes" (aprire porta SNMP) o "No" (chiudere porta SNMP).

# RouterNode 2 (Manuale) 8. Interfaccia browser

- 3. Fare clic sul pulsante Save .
- → La porta SNMP è aperta o chiusa.

# 10. Manutenzione

<span id="page-23-0"></span>Il dispositivo in sé è esente da manutenzione. Ad ogni modo, la performance di reti radio dipende sempre da influssi ambientali. Questi effetti possono modificarsi e influire sulla performance della vostra rete radio. Verificate quindi a intervalli regolari la configurazione della rete e la performance della vostra rete radio.

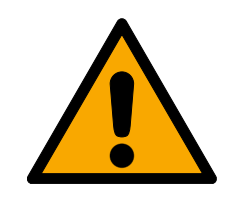

## **ATTENZIONE**

## Assenza di rete in situazioni critiche

Con il Sistema 3060 e la WaveNet potete realizzare funzioni di emergenza, come la protezione Amok. Queste funzioni di emergenza sono critiche.

- 1. Procedete a testare gli impianti di chiusura, nei quali vengono realizzate funzioni critiche di emergenza, almeno una volta al mese.
- 2. Osservate, eventualmente, altre norme e regolamentazioni in base alle quali viene gestito il vostro impianto.

# 11. Segnalazioni

<span id="page-24-0"></span>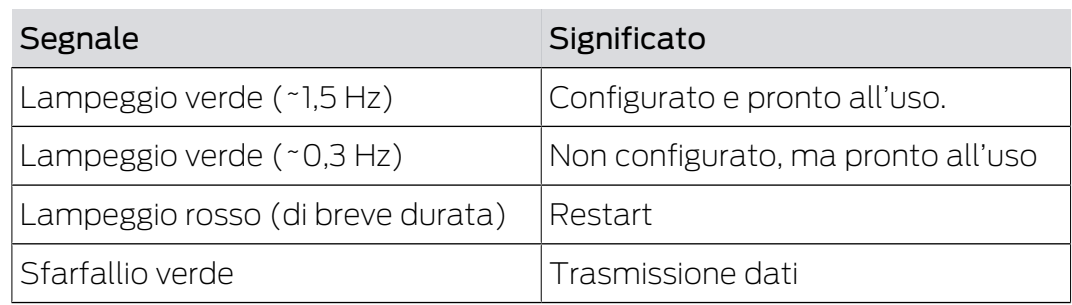

## 12. Risoluzione degli errori

<span id="page-25-0"></span>Se si presentano problemi in funzionamento, probabilmente potrete risolverli da soli:

- 1. Verificate la tensione di alimentazione dei dispositivi interessati.
- 2. Verificate il collegamento di rete.
- 3. Verificate le autorizzazioni assegnate.

## 12.1 Reset

<span id="page-25-1"></span>Se dovessero manifestarsi problemi o se volete riportare il dispositivo allo stato iniziale, potrete resettare il dispositivo con il tasto Reset.

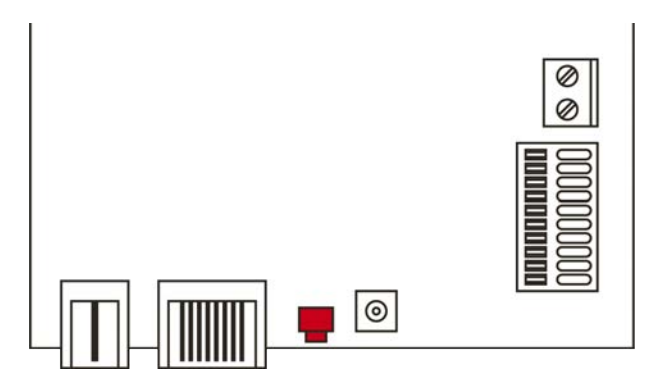

Qui distinguiamo tra:

- **Reset configurazione WaveNet: Voi resettate tutte le impostazione** WaveNet.
- Reset configurazione di rete: Voi resettate tutte le impostazioni di rete (indirizzo IP, impostazioni DHCP, nome host).

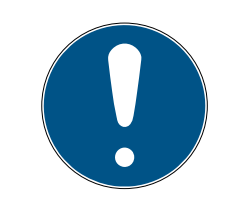

## **NOTA**

## Ripristino dell'indirizzo IP

Se l'indirizzo IP viene conferito da un server DHCP (impostazione standard), il server DHCP visualizzerà di nuovo l'indirizzo IP subito dopo il reset (a seconda delle impostazioni del server DHCP).

## Reset configurazione WaveNet

- 1. Disinserite la tensione di alimentazione (connettore tondo o cavo di rete in caso di PoE).
- 2. Attendete 20 secondi.
- 3. Premete e tenete premuto il tasto di reset.
- 4. Disinserite la tensione di alimentazione (connettore tondo o cavo di rete in caso di PoE).
- 5. Rilasciate il tasto di reset dopo un secondo.
	- → Il dispositivo lampeggerà di nuovo in verde (vedi [Segnalazioni \[](#page-24-0)> [25\]](#page-24-0)).
- → Configurazione WaveNet resettata.

#### Reset configurazione di rete

- 1. Disinserite la tensione di alimentazione (connettore tondo o cavo di rete in caso di PoE).
- 2. Attendete 20 secondi.
- 3. Premete e tenete premuto il tasto di reset.
- 4. Disinserite la tensione di alimentazione (connettore tondo o cavo di rete in caso di PoE).
- 5. Rilasciate il tasto di reset dopo cinque secondi.
	- $\rightarrow$  Il dispositivo lampeggerà di nuovo in verde (vedi [Segnalazioni \[](#page-24-0) $\rightarrow$  [25\]](#page-24-0)).
- → Configurazione di rete resettata.

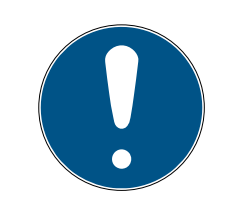

## **NOTA**

#### Accesso non autorizzato con dati di accesso standard

I dati di accesso standard sono visibili liberamente. Persone non autorizzate non possono modificare le autorizzazioni di accesso, ma possono cambiare la configurazione della rete. Non potrete più raggiungere il dispositivo sulla rete e dovrete resettarlo.

Alcuni browser non trasmettono spazi all'inizio della password.

- 1. Modificate la password standard.
- 2. Non iniziare o finire la password con gli spazi.

Voi ricevete il dispositivo nella seguente configurazione di fabbrica:

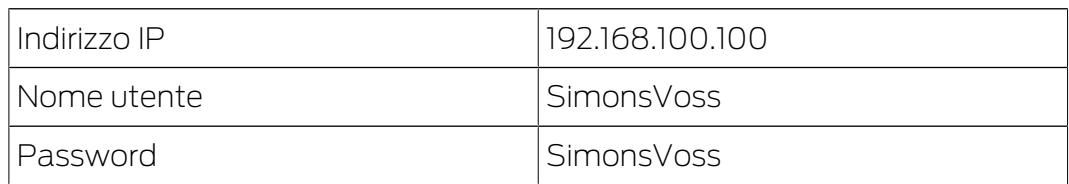

L'indirizzo IP del vostro dispositivo nella vostra rete può essere definito con il tool gratuito OAM ([https://www.simons-voss.com/de/downloads/](https://www.simons-voss.com/de/downloads/software-downloads.html) [software-downloads.html](https://www.simons-voss.com/de/downloads/software-downloads.html)). Trovate maggiori informazioni nel manuale.

# <span id="page-27-0"></span>13. Dati tecnici

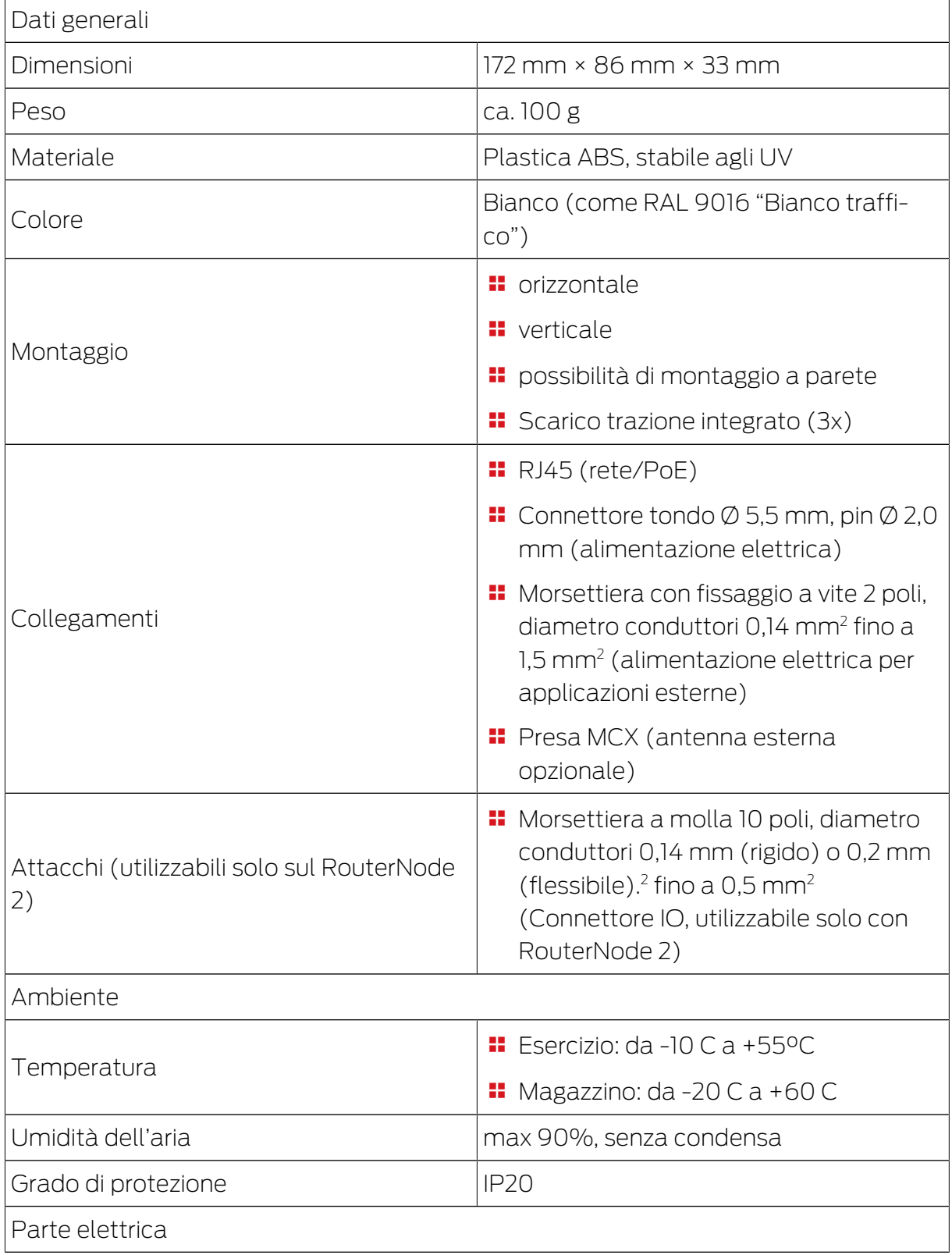

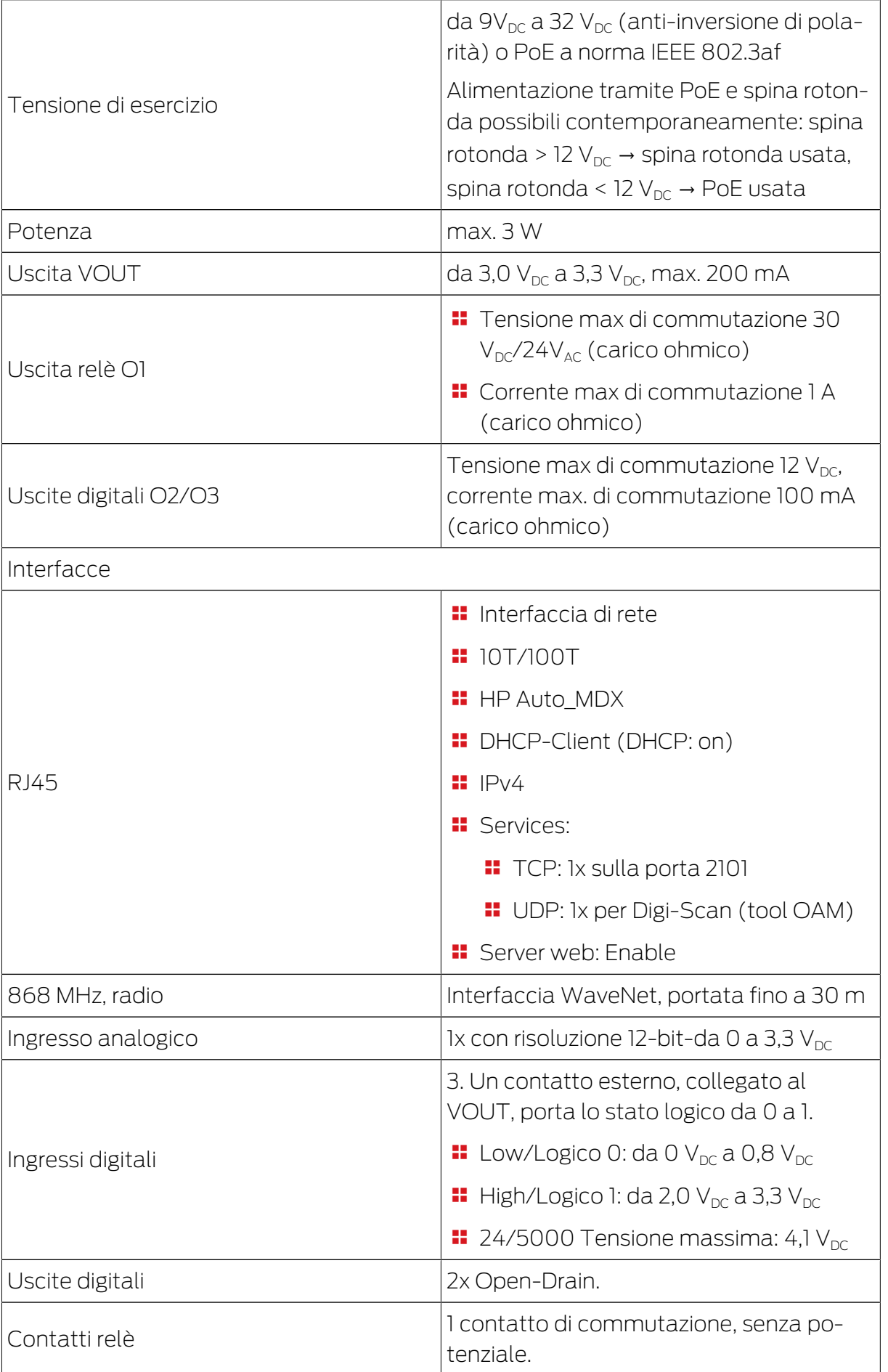

# RouterNode 2 (Manuale) 13. Dati tecnici

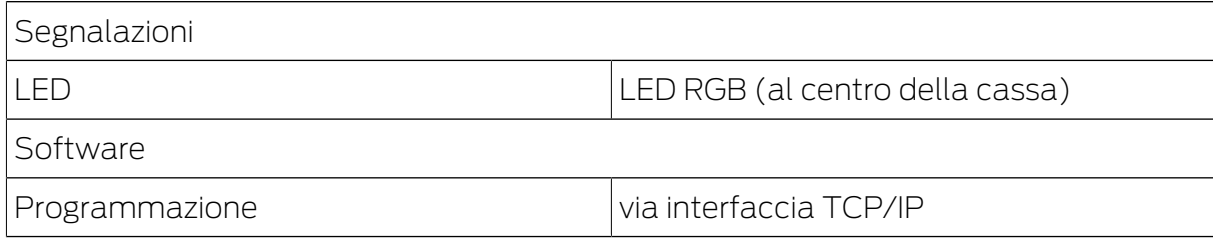

## Emissioni radio

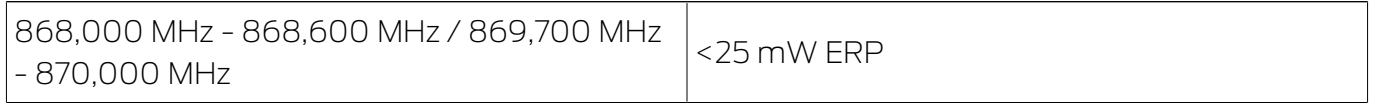

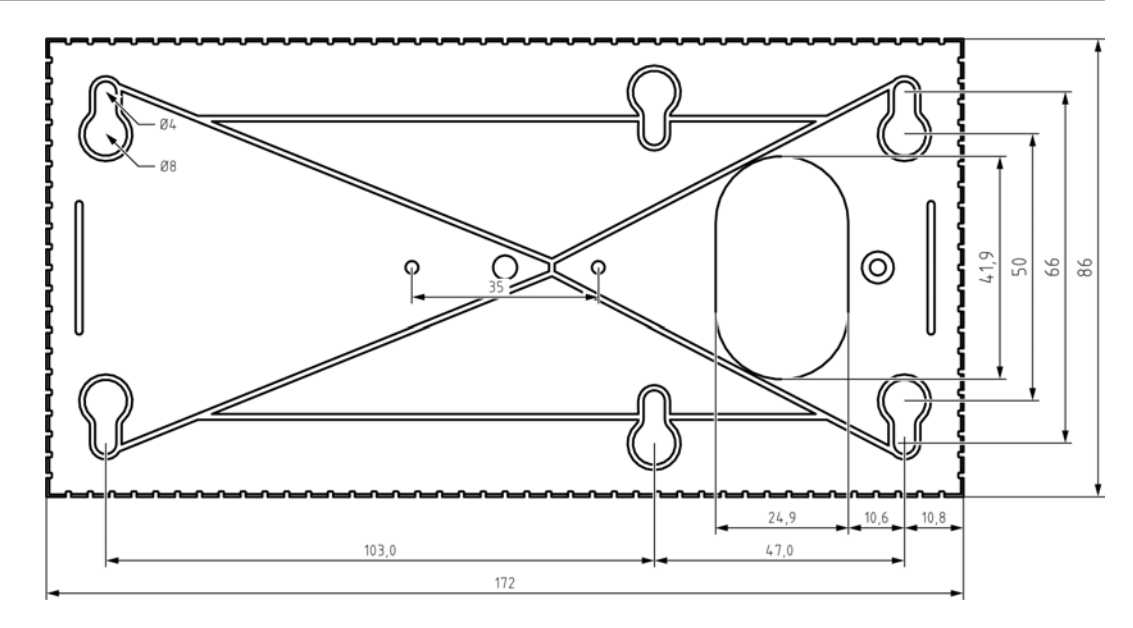

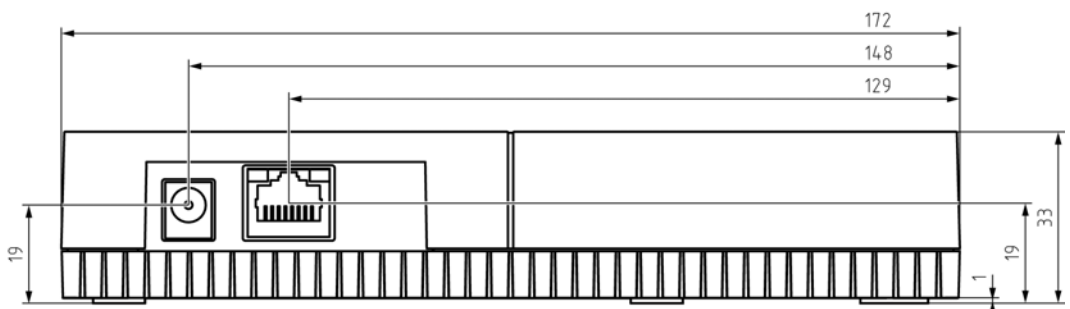

## <span id="page-29-0"></span>13.1 Antenna esterna opzionale

13.1.1 Specifiche elettriche

<span id="page-29-1"></span>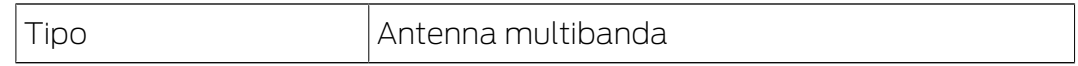

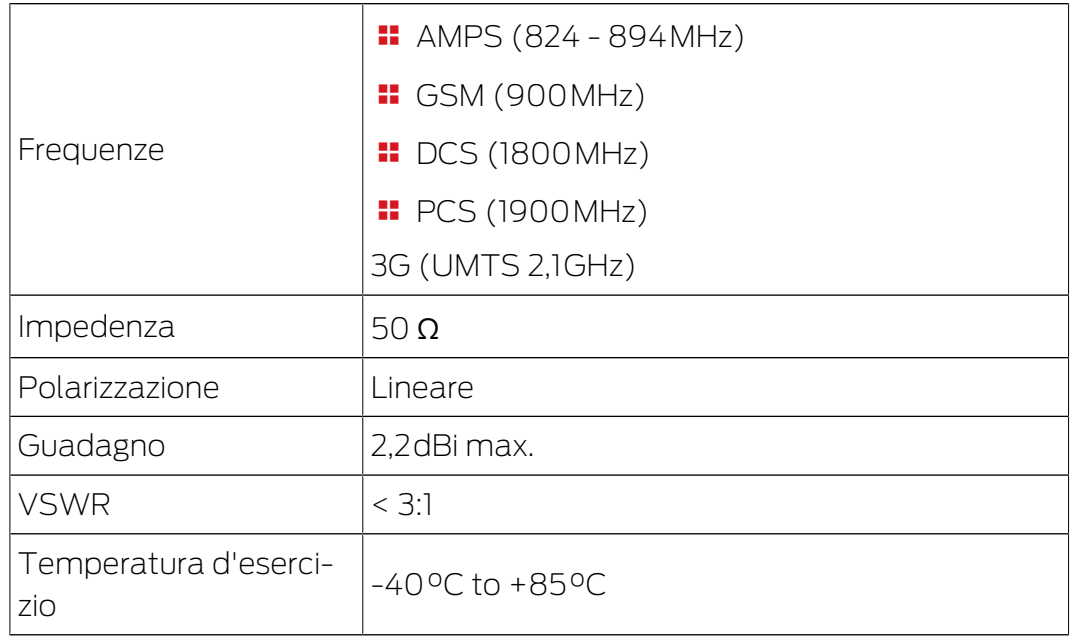

## 13.1.2 Specifiche di connessione

<span id="page-30-0"></span>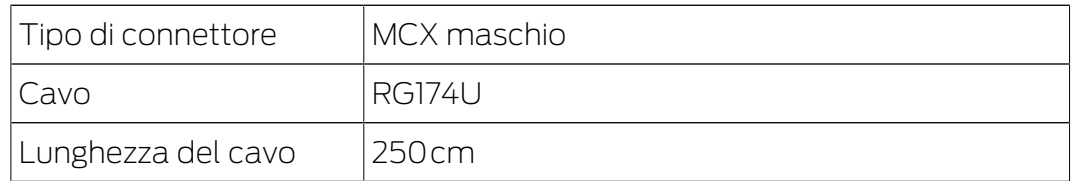

## 13.1.3 Caratteristiche meccaniche e dimensioni

<span id="page-30-1"></span>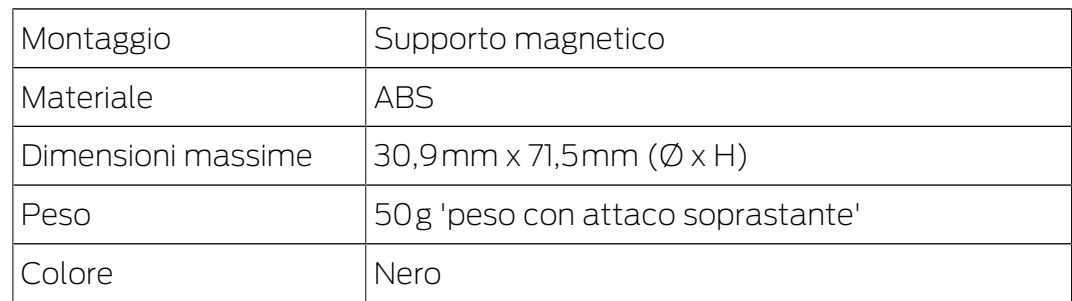

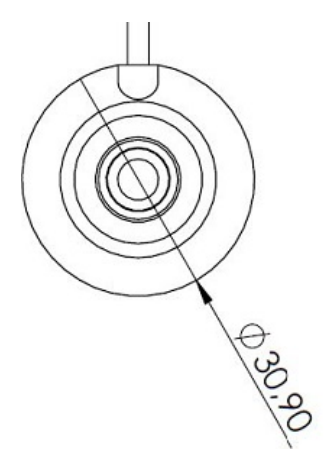

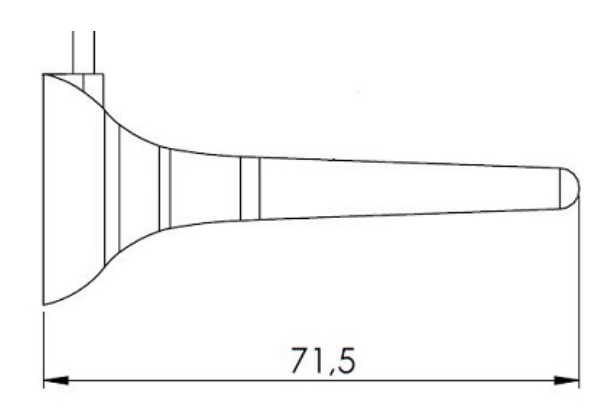

## 14. Dichiarazione di conformità

<span id="page-31-0"></span>Het bedrijf SimonsVoss Technologies GmbH verklaart hierbij dat de artikelen (WNM.RN2.\*, WN.RN2.\*) voldoet aan de volgende richtlijnen:

**2014/53/UE -RED-**

o per il Regno Unito: Normativa del Regno Unito 2017 n. 1206 -Apparecchiature radio-

 $12011/65/UE$  **-RoHS-**

o per il Regno Unito: Normativa del Regno Unito 2012 n. 3032 -RoHS-

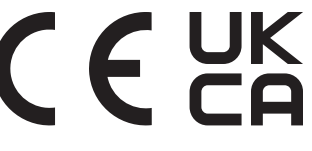

Il testo integrale della dichiarazione di conformità UE è disponibile al seguente indirizzo Internet: [www.simons-voss.com/it/certificati.html](https://www.simons-voss.com/it/certificati.html). Il testo integrale della dichiarazione di conformità UK è disponibile al seguente indirizzo Internet: [www.simons-voss.com/it/certificati.html](https://www.simons-voss.com/it/certificati.html).

## <span id="page-32-0"></span>15. Supporto e ulteriori informazioni

## Materiale informativo/Documenti

Maggiori informazioni sul funzionamento e sulla configurazione nonché ulteriori documenti sono riportati nella homepage:

<https://www.simons-voss.com/it/documenti.html>

#### Software e driver

Software e driver sono disponibili sulla homepage:

<https://www.simons-voss.com/it/assistenza/download-software.html>

#### Dichiarazioni di conformità

Le dichiarazioni di conformità e altri certificati sono riportate nella homepage:

#### <https://www.simons-voss.com/it/certificati.html>

#### Informazioni sullo smaltimento

- Il dispositivo (WNM.RN2.\*, WN.RN2.\*) non va smaltito fra i rifiuti domestici, ma conferito presso un centro di raccolta comunale per rifiuti elettronici speciali in conformità con la Direttiva Europea 2012/19/UE.
- Conferire l'imballaggio presso un punto di raccolta ai fini del riciclaggio ecologico.

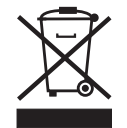

#### Supporto tecnico

Il nostro supporto tecnico sarà lieto di aiutarvi (linea fissa, i costi dipendono dal provider):

+49 (0) 89 / 99 228 333

## E-mail

Se si preferisce contattarci via e-mail, scrivere all'indirizzo:

[support-simonsvoss@allegion.com](mailto:support-simonsvoss@allegion.com)

## FAQ

Per informazioni e consigli utili, consultare l'area FAQ:

<https://faq.simons-voss.com/otrs/public.pl>

## Indirizzo

SimonsVoss Technologies GmbH Feringastr. 4 D-85774 Unterfoehring Germania

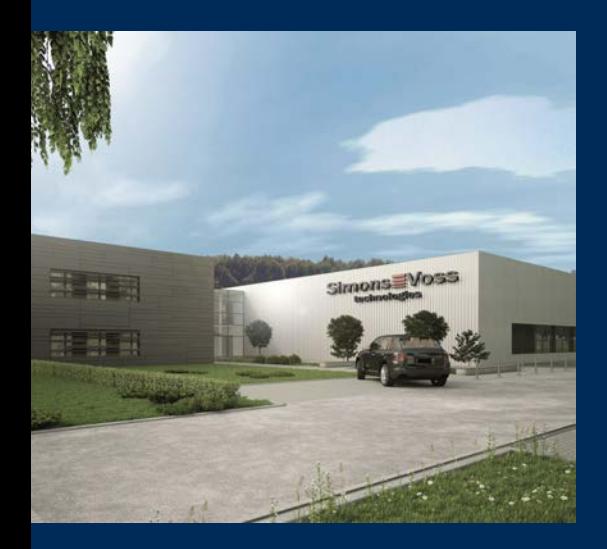

# Ecco a voi SimonsVoss

SimonsVoss, pioniere della tecnologia di chiusura radiocomandata senza fili, offre soluzioni di sistema con un'ampia gamma di prodotti per il settore SOHO, per le piccole e grandi imprese e le istituzioni pubbliche. Gli apparati SimonsVoss racchiudono funzionalità intelligenti, alta qualità e design pluripremiato Made in Germany.

Come fornitore di prodotti innovativi, SimonsVoss punta su scalabilità, alta sicurezza, affidabilità, software potenti e facilità d'uso. Questo rende SimonsVoss un leader tecnologico riconosciuto nell'ambito dei sistemi di chiusura digitali wireless.

Coraggio di innovare, mentalità e agire sostenibile e grande attenzione verso collaboratori e clienti: questa è la chiave del nostro successo.

SimonsVoss fa parte di ALLEGION, un gruppo internazionale operante nel settore della sicurezza. Allegion vanta sedi in circa 130 paesi [\(www.allegion.com\)](https://www.allegion.com).

## Qualità "made in Germany"

Per SimonsVoss, il "Made in Germany" è un impegno serio: Tutti i prodotti sono sviluppati e realizzati esclusivamente in Germania.

© 2024, SimonsVoss Technologies GmbH, Unterföhring

Tutti i diritti riservati. Testo, immagini ed elaborazioni grafiche sono tutelati dai diritti d'autore.

Il contenuto di presento documento non può essere copiato, divulgato né modificato. Ulteriori informazioni su questo prodotto sono disponibili sul sito web di SimonsVoss. Con riserva di modifiche tecniche.

SimonsVoss e MobileKey sono marchi registrati di SimonsVoss Technologies GmbH.

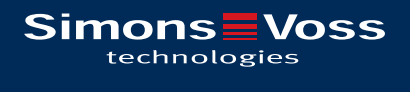

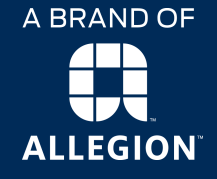

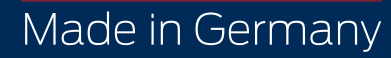